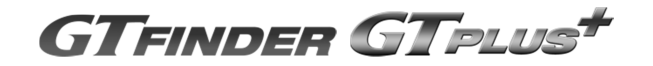

# GT Finder/GT Plus 移行手順説明書

ご使用中の GT Finder または GT Plus のアーカイブメディアを別のコンピュータに移行する方法を解説します。

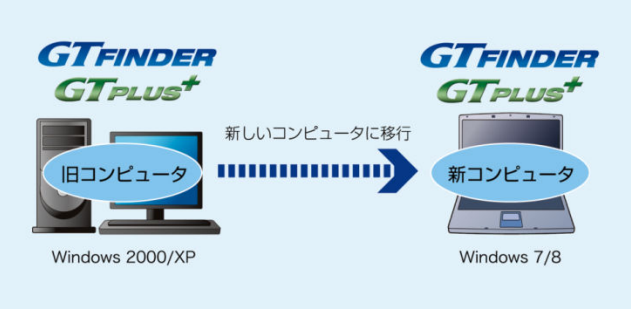

#### 対象となるお客様

・ GT Finder/GT Plus が動作しているコンピュータを新調してデータを移行するユーザ

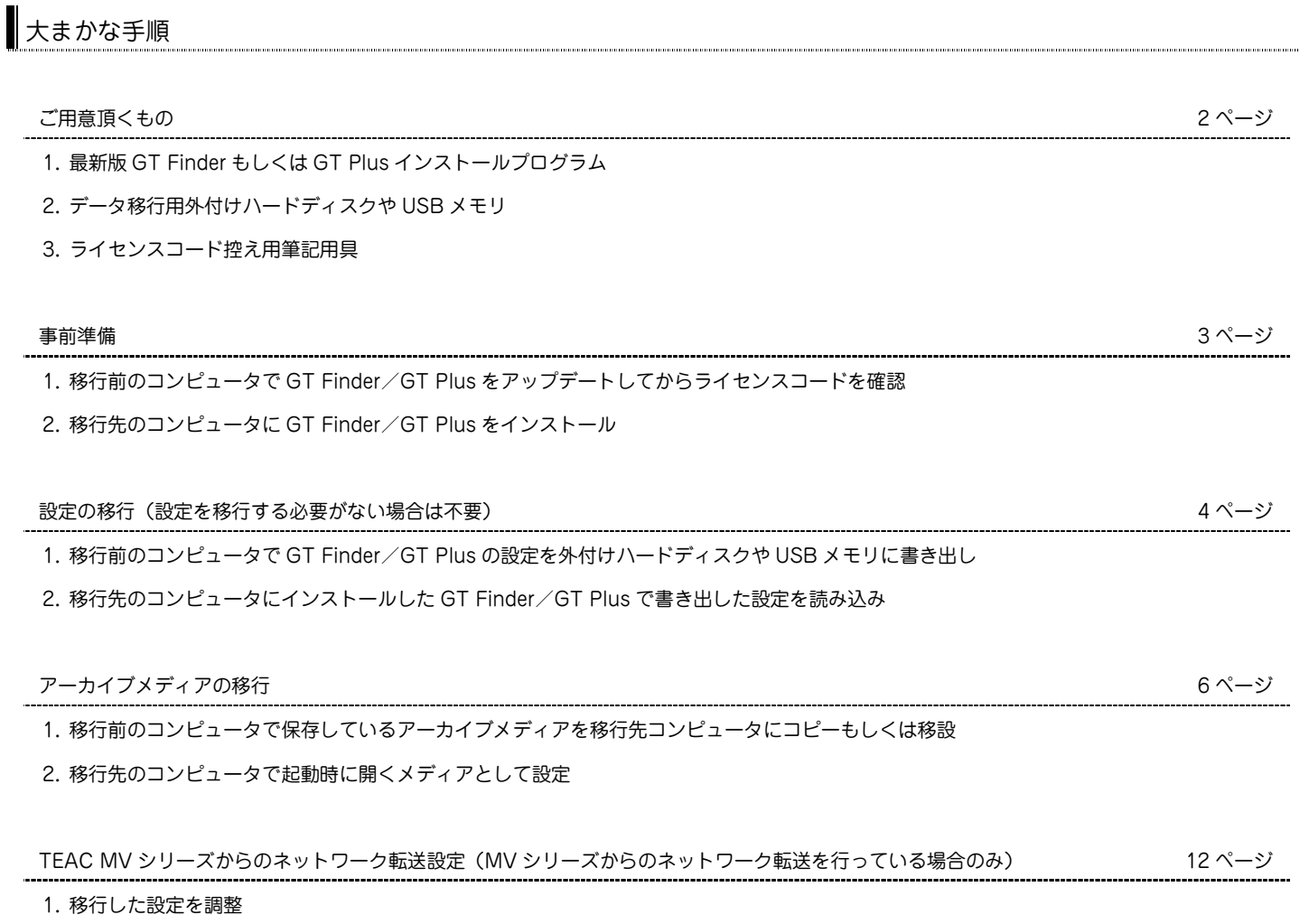

2. 動作確認

# ご用意頂くもの

1. 最新版 GT Finder もしくは GT Plus インストールプログラム

本書の説明は GT Finder / GT Plus バージョン 3.6.1.414 (2014 年 4 月 14 日版)を基準としています。 最新版 GT Finder と GT Plus の製品アップデートインストールプログラムは以下のダウンロードページから無償でダウンロードして頂けます。 GT Finder もしくは GT Plus のうちお使いのソフトウェアのみをダウンロードして下さい。

http://teacmv.jp/download/

GT Finder のインストールプログラムファイル名: GTUpdate.exe (ファイルサイズ 60MB 弱) GT Plus のインストールプログラムファイル名: PSUpdate.exe (ファイルサイズ 60MB 強)

2. データ移行用外付けハードディスクや USB メモリ

移行前のコンピュータに保管されているアーカイブメディアを新しいコンピュータに移動するための一時的な保存場所として使用します。また、 設定を移行するための一時的な保存場所としても使用します。

移行前のコンピュータで外付けハードディスクにアーカイブメディアを保存している場合は、その使用中の外付けハードディスクを新しいコン ピュータにつなぎ替えるだけで済みますので別途用意する必要はありません。

また、サーバの共有フォルダや NAS にアーカイブメディアを保存している場合も、別途データ移行用外付けハードディスクや USB メモリを 用意する必要はありません。

3. ライセンスコード控え用筆記用具

移行前のコンピュータで使用していた GT Finder/GT Plus のライセンスを新しいコンピュータに 移行します。パッケージに同梱されているライセンス証書に記載されていますので、ライセンス証 書をお持ちであれば使用中のライセンスを控える必要はありません。ライセンス証書を紛失した場 合は現在使用中のライセンスを書き留める筆記用具をご用意ください。

※ 1 つのライセンスコードはコンピュータ 1 台に対してのみ有効です。 移行先コンピュータで今までお使いのライセンスを有効にすると、移行前のコンピュータでは このライセンスを使用することはできなくなります。

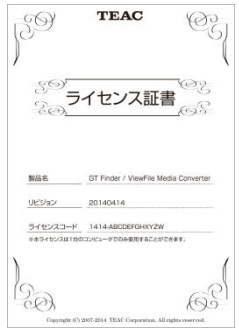

### 移行前のコンピュータでの作業

- 1. 移行前のコンピュータで GT Finder/GT Plus をアップデート 移行前の GT Finder/GT Plus の設定(ウィンドウの位置/サイズ、プレビュー画像分割数、印刷レイアウトなど)を新しいコンピュータ に引き継ぐ場合は GT Finder もしくは GT Plus のアップデートが必要になる可能性があります。 GT Finder/GT Plus のバージョンが 3.4.0.308(2012 年 3 月版)よりも古い場合は設定の書き出し機能がありませんので、移行前のコン ピュータで GT Finder/GT Plus をアップデートしてください。
	- ※ 設定の移行が必要ない場合はこの手順は不要です。

アップデートするには、移行前のコンピュータで前章の「ご用意頂くもの」の 1 でダウンロードしたインストールプログラムを実行します。 インストール中に必要な情報は特にありません。指⺬に従ってインストールを完了すると最新版にアップデートされます。

2. 移行前のコンピュータでライセンスコードを確認 現在お使いの GT Finder/GT Plus のライセンスコードを新しいコンピュータに移行するた めに書き留めておきます。

※ ライセンス証書をお持ちの場合はこの手順は不要です。

移行前のコンピュータで GT Finder もしくは GT Plus を起動します。 「ヘルプ」メニューの「バージョン情報」によりバージョン情報を表示してください。 ライセンスコードを書き留めておいてください。

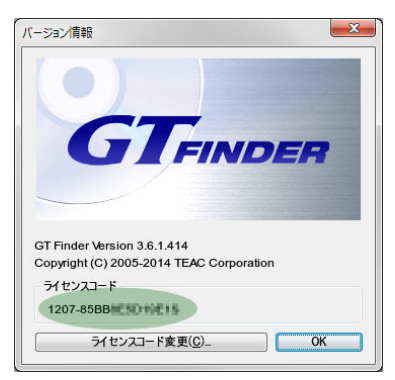

### 移行先のコンピュータでの作業

3. 新しいコンピュータに GT Finder/GT Plus をインストール 前章の「ご用意頂くもの」の 1 でダウンロードしたインストールプログラムを新しいコンピュータで実行します。インストール中に必要な情 報は特にありません。指⺬に従ってインストールを完了してください。 現段階では、まだインストール後に GT Finder もしくは GT Plus を実行する必要はありません。

# 設定の移行

移行前のコンピュータから GT Finder/GT Plus の設定をファイルとして書 き出して、移行後のコンピュータで読み込みます。設定を移行する必要がな い場合はこの手順は不要です。

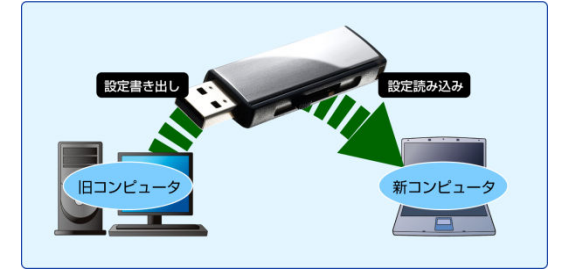

### 移行前のコンピュータでの作業

- 1. 移行前のコンピュータに、準備しておいた移行用の外付けハードディスクまたは USB メモリを接続します。接続したハードディスクや USB メモリを Windows が自動的に認識し、コンピュータのドライブとして割り当てられます。 どのドライブに割り当てられるかはコンピュータによって異なりますのでエクスプローラで確認して下さい。以下、E ドライブに割り当てら れたこととします。
- 2. GT Finder もしくは GT Plus を起動します。

ウィンドウ上部「設定」メニュー→「メンテナンス」→「GT Finder(GT Plus)設定退避」をクリックしてください。 GT Finder/GT Plus のバージョンが 3.4.0.308(2012 年 3 月版)よりも古いバージョンではこのメニューはありません。

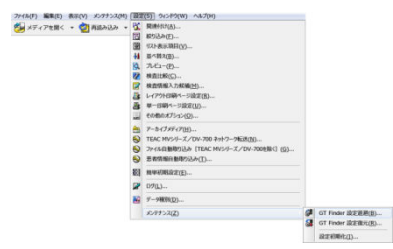

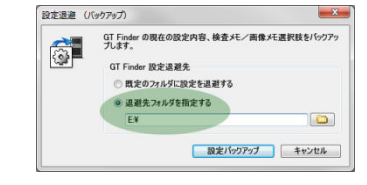

「退避先フォルダを指定する」をチェックし、退避先フォルダとして外付けハードディスクまたは USB メモリが割り当てられている E:\と 入力して「設定バックアップ」ボタンをクリックしてください。

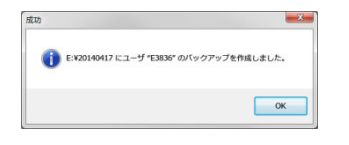

日付フォルダが自動的に追加され、E:\20140417 に移行前の設定が書き出されます。

- 3. 移行前のコンピュータから設定を書き出した外付けハードディスクまたは USB メモリを移行先のコンピュータに接続します。接続したハー ドディスクや USB メモリを Windows が自動的に認識し、コンピュータのドライブとして割り当てられます。 どのドライブに割り当てられるかはコンピュータによって異なりますのでエクスプローラで確認して下さい。以下、H ドライブに割り当てら れたと仮定します。(必ずしも移行前のコンピュータで割り当てられていたドライブと同じドライブには割り当てられません。)
- 4. GT Finder もしくは GT Plus を起動します。 初回の GT Finder/GT Plus 起動時にはライセンスコードの入力が必要となりま す。前章の「事前準備」で控えたライセンスコードを入力してください。
	- ※ コンピュータ 1 台に対して 1 つのライセンスコードが必要です。 移行先コンピュータで今までお使いのライセンスを有効にすると、移行前のコ ンピュータではこのライセンスを使用することはできなくなります。

ライセンスコード入力後、初回の起動時には簡単初期設定が開始されます。 簡単初期設定を行う必要はないので「中止」ボタンをクリックしてください。

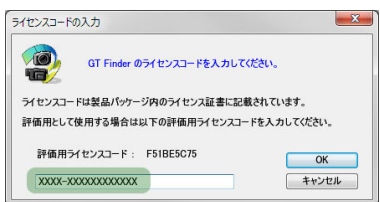

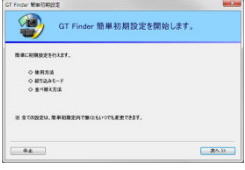

ウィンドウ上部「設定」メニュー→「メンテナンス」→「GT Finder(GT Plus)設定復元」をクリックしてください。 GT Finder/GT Plus のバージョンが 3.4.0.308(2012 年 3 月版)よりも古いバージョンではこのメニューはありません。

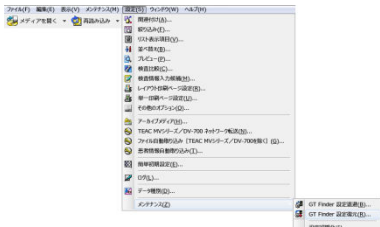

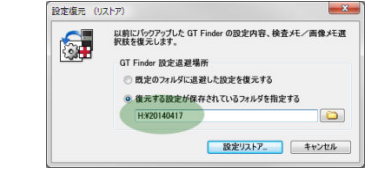

「復元する設定が保存されているフォルダを指定する」をチェックし、設定を書き出した外付けハードディスクまたは USB メモリのドライ ブに、書き出した日付を加えたフォルダ名である H:\20140417 と入力して「設定リストア」ボタンをクリックします。

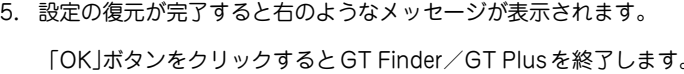

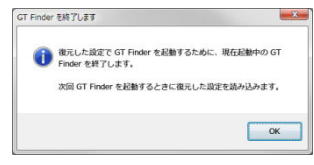

# アーカイブメディアの移行

移行前のアーカイブメディアの保管場所によって、A∼C のいずれかの手順により新しいコンピュータに移行してください。

## A.内蔵ハードディスクにアーカイブメディアを作成している場合

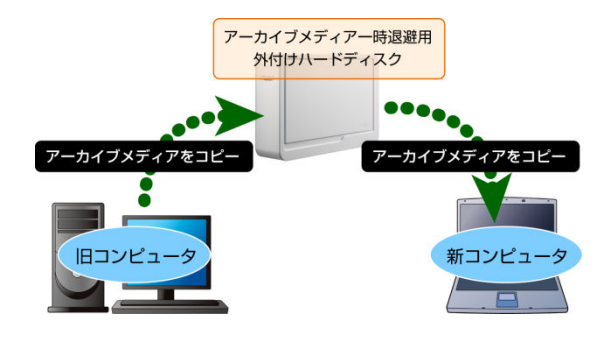

#### 移行前のコンピュータでの作業

- 1. 移行前のコンピュータに、準備しておいた移行用の外付けハードディスクまたはUSBメモリを接続します。接続したハードディスクやUSB メモリを Windows が自動的に認識し、コンピュータのドライブとして割り当てられます。 どのドライブに割り当てられるかはコンピュータによって異なりますのでエクスプローラで確認して下さい。以下、E ドライブに割り当て られたこととします。
- 2. 移行前のコンピュータで使用していたアーカイブメディアの場所を確認しま す。GT Finder を起動するとウィンドウのタイトルバーにアーカイブメディ アの場所が表⺬されています。 以下、移行するアーカイブメディアの場所が C:\GTArchive であることとし ます。

使用中のアーカイブメディアの場所 C:¥GTArchive

● C:¥GTArchive¥ (アーカイブメディア) [ 1999/04/01 (木) ~ 2014/04/14 (月) ] - GT Finder ファイル(E) 編集(E) 表示(V) メンテナンス(M) 設定(S) ウィンドウ(W) ヘルプ(H)

- 3. エクスプローラでのコピー操作により、アーカイブメディアを移行用外付けハードディスクまたは USB メモリにコピーします。 C:\GTArchive をフォルダごと E:\にコピーします。 コピーに要する時間はアーカイブメディアに記録されているデータ量によって大きく変わります。データ量が 100GB を超えると数時間掛 かることがあります。コピーが終わるまで待機します。
- 4. コピーが完了すると E:\GTArchive が作成されています。 コンピュータから移行用外付けハードディスクまたは USB メモリを取り外してください。
- 5. 移行先のコンピュータに、アーカイブメディアをコピーした外付けハードディスクまたは USB メモリを接続します。接続したハードディ スクや USB メモリを Windows が自動的に認識し、コンピュータのドライブとして割り当てられます。 どのドライブに割り当てられるかはコンピュータによって異なりますのでエクスプローラで確認して下さい。移行前のコンピュータで割り 当てられたドライブと同じになるとは限りません。以下、E ドライブに割り当てられたこととします。
- 6. エクスプローラでのコピー操作により、移行用外付けハードディスクまたは USB メモリから移行先コンピュータのハードディスクにコピ ーします。移行先でのアーカイブメディアを保存場所はどこでも構いません。以下、移行先コンピュータでのアーカイブメディアの保存場 所を D:\GTArchive とします。

E:\GTArchive をフォルダごと D:\にコピーします。

7. コピーが完了すると D:\GTArchive が作成されています。移行用外付けハードディスクまたは USB メモリはもう使用しませんので取り外 して構いません。

移行先でのアーカイブメディアの保存場所フォルダ名を変更したい場合は、GTArchive フォルダの名前を変更してください。

- 8. GT Finder もしくは GT Plus の起動時に開く場所として D:\GTArchive を設定します。 GT Finder もしくは GT Plus を起動して、ウィンドウ上部「ファイル」メニュー→「起動時に開くメディアを変更」をクリックしてくだ さい。
	- ※ 初回の起動時には「簡単初期設定」が開始します。簡単初期設定は行いませんので「中止」をクリックして簡単初期設定を終了してく ださい。

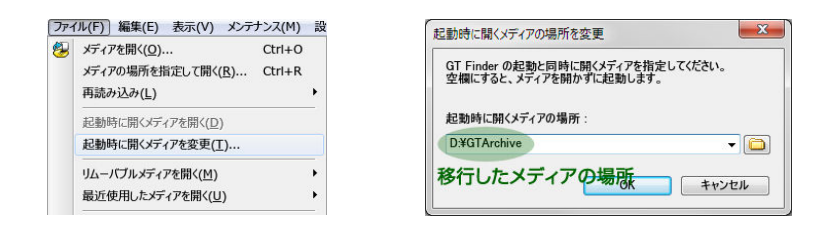

起動時に開くメディアの場所として、アーカイブメディアをコピーしたフォルダである D:\GTArchive を指定します。

「OK」ボタンをクリックすると、右のようなメッセージが表⺬されること がありますので「はい」をクリックしてください。移行前のコンピュータで MV シリーズからのファイル自動取り込み(ネットワーク転送)を行ってい ると表⺬されるメッセージです。

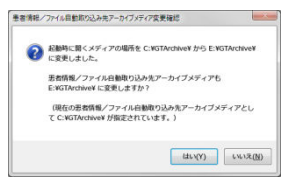

ウィンドウ上部「ファイル」メニュー→「起動時に開くメディアを開く」をクリックすると、移行したアーカイブメディアを開きます。表 示中の検査リスト間違いがないことを目視にて確認して下さい。以降は、GT Finder/GT Plus を起動すると自動的にこの場所が開かれま す。

### B.外付けハードディスクにアーカイブメディアを作成している場合

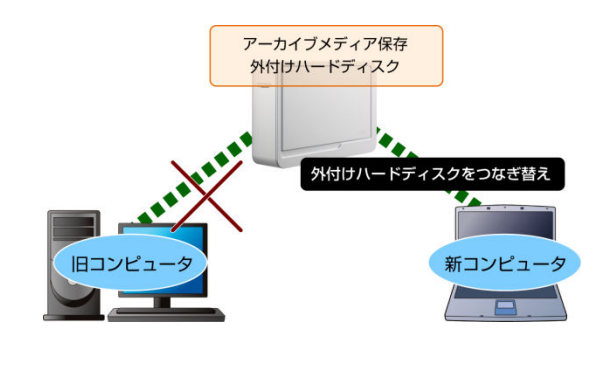

移行前のコンピュータでの作業

1. 移行前のコンピュータで使用していたアーカイブメディアの場所を確認しま す。GT Finder を起動するとウィンドウのタイトルバーにアーカイブメディ アの場所が表示されています。

使用中のアーカイブメディアの場所 E:¥GTArchive (外付けハードディスク) **● E:¥GTArchive¥** (アーカイブメディア) [ 1998/10/08 (木) ~ 2014/03/07 (金) ] - GT Finder

ファイル(E) 編集(E) 表示(V) メンテナンス(M) 設定(S) ウィンドウ(W) ヘルプ(H)

以下、移行するアーカイブメディアの場所が E:\GTArchive であるとします。

2. アーカイブメディアが保存されている外付けハードディスクを移行前のコンピュータから取り外します。

#### 移行先のコンピュータでの作業

- 3. 移行前のコンピュータから取り外した外付けハードディスクを移行先のコンピュータに接続します。外付けハードディスクを Windows が 自動的に認識し、コンピュータのドライブとして割り当てられます。 どのドライブに割り当てられるかはコンピュータによって異なりますのでエクスプローラで確認して下さい。移行前のコンピュータで割り 当てられたドライブと同じになるとは限りません。以下、H ドライブに割り当てられたこととします。 移行先コンピュータでのアーカイブメディアの場所は、このドライブ内のアーカイブメディア保存場所フォルダになります。つまり、H ド ライブに割り当てられた場合は H:\GTArchive となります。
- 4. GT Finder もしくは GT Plus の起動時に開く場所として H:\GTArchive を設定します。

GT Finder もしくは GT Plus を起動して、ウィンドウ上部「ファイル」メニュー→「起動時に開くメディアを変更」をクリックしてくだ さい。

※ 初回の起動時には「簡単初期設定」が開始します。簡単初期設定は行いませんので「中止」をクリックして簡単初期設定を終了してく ださい。

> $\overline{\cdot}$ o キャンセル

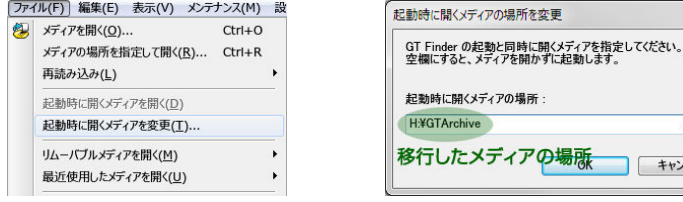

起動時に開くメディアの場所として、アーカイブメディアをコピーしたフォルダである H:\GTArchive を指定します。

「OK」ボタンをクリックすると、右のようなメッセージが表示されること がありますので「はい」をクリックしてください。移行前のコンピュータで MV シリーズからのファイル自動取り込み(ネットワーク転送)を行ってい ると表⺬されるメッセージです。

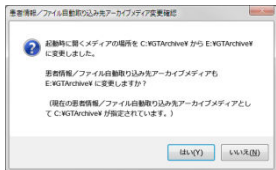

ウィンドウ上部「ファイル」メニュー→「起動時に開くメディアを開く」をクリックすると、移行したアーカイブメディアを開きます。表 示中の検査リストに間違いがないことを目視にて確認して下さい。以降は、GT Finder/GT Plus を起動すると自動的にこの場所が開かれ ます。

### C.サーバの共有フォルダや NAS にアーカイブメディアを作成している場合

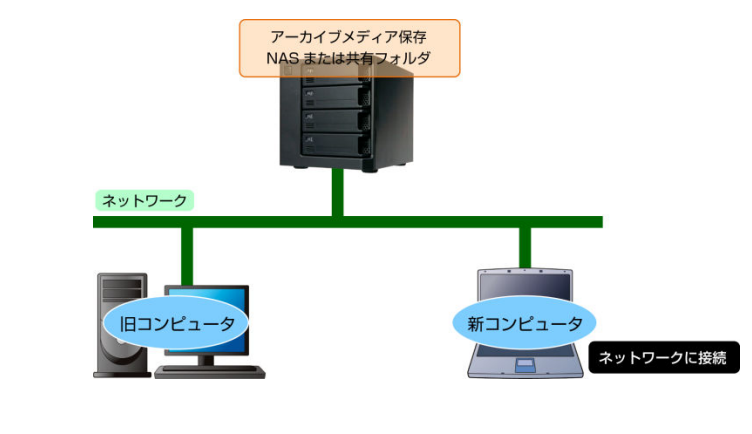

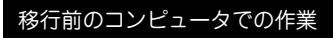

1. 移行前のコンピュータで使用していたアーカイブメディアはネットワークを介して接続されており、そのコンピュータに直接接続されてい るわけではありません。従って、アーカイブメディアの移行に際して移行前のコンピュータで行う作業はありません。

#### 移行先のコンピュータでの作業

- 2. サーバの共有フォルダや NAS にアクセスできるように、移行先のコンピュータをネットワークに接続してください。本書ではコンピュー タのネットワーク接続については説明しません。
- 3. GT Finder もしくは GT Plus の起動時に開く場所としてサーバや NAS の共有フォルダを設定します。 共有フォルダを移行先コンピュータのドライブに割り当てた Z:\GTArchive のような形式と、\\Server\GTArchive のようなネットワーク パスのどちらを指定することもできます。アーカイブメディアの共有場所についてはネットワーク管理者に確認してください。以下、 \\Server\GTArchive であることとします。

GT Finder もしくは GT Plus を起動して、ウィンドウ上部「ファイル」メニュー→「起動時に開くメディアを変更」をクリックしてくだ さい。

※ 初回の起動時には「簡単初期設定」が開始します。簡単初期設定は行いませんので「中止」をクリックして簡単初期設定を終了してく ださい。

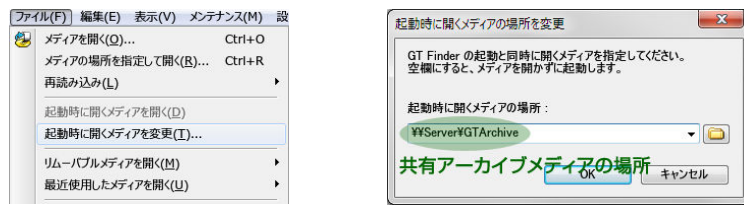

起動時に開くメディアの場所として、サーバまたは NAS の共有フォルダである\\Server\GTArchive を指定します。

「OK」ボタンをクリックすると、右のようなメッセージが表示されること がありますので「はい」をクリックしてください。移行前のコンピュータで MV シリーズからのファイル自動取り込み(ネットワーク転送)を行ってい ると表⺬されるメッセージです。

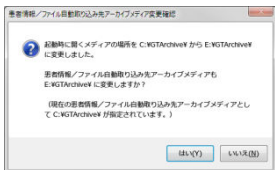

ウィンドウ上部「ファイル」メニュー→「起動時に開くメディアを開く」をクリックすると、移行したアーカイブメディアを開きます。表 示中の検査リストに間違いがないことを目視にて確認して下さい。以降は、GT Finder/GT Plus を起動すると自動的にこの場所が開かれ ます。

# TEAC MV シリーズからのネットワーク転送設定

移行前のコンピュータで TEAC MV シリーズからの自動取り込みを行っていた場合のみ必要な作業です。

#### 移行先のコンピュータでの作業

1. GT Finder もしくは GT Plus を起動します。

ウィンドウ上部ツールバーの「設定」ボタン→「TEAC MV シリーズ/DV-700 ネットワーク転送」をクリックして、MV シリーズからのネ ットワーク転送設定を行います。

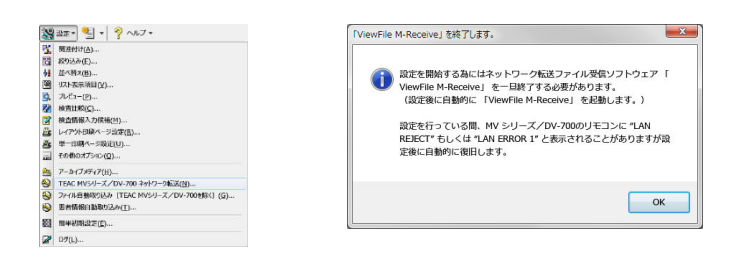

このとき、左のようなメッセージが表示されることがあります。 MV シリーズからのネットワーク受信ソフトウェアである ViewFile M-Receive を一時的に終了することを通知している だけですので「OK」ボタンをクリックしてください。

本書では、移行前に MV シリーズからのネットワーク転送をお使いで、尚且つ既に旧コンピュータから GT Finder/GT Plus の設定を新し いコンピュータに移行済みである場合の設定手順を記述します。

新たに MV シリーズからのネットワーク転送を開始する場合、または旧コンピュータから設定を移行しなかった場合は「転送機器追加登録」 ボタンをクリックして台数分の MV シリーズを追加登録してください。本書では追加登録についての詳細な方法は記述しておりません。表示 される指⺬に従って操作を行ってください。

※ 以降では旧コンピュータから GT Finder/GT Plus の設定を移行済みである場合の設定手順を記載します。

2. 「TEAC MV シリーズ/DV-700 ネットワーク転送」ウィンドウ中央部には、自動ファイル取り込み(ネットワーク転送)対象の MV シリ ーズが全て表⺬されています。

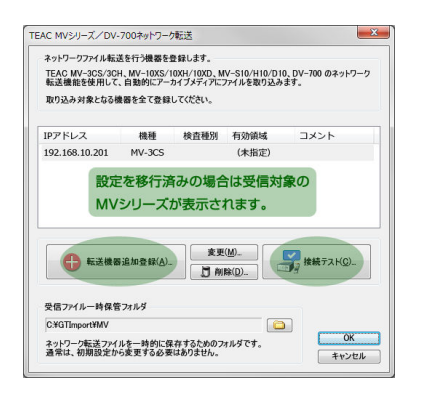

その中の 1 つを選択し、「接続テスト」ボタンをクリックすると、選択している MV シリーズ と通信を行い、設定が正しく行われているかを確認し、自動的に修正します。 複数の MV シリーズがある場合は、それら全てに対して 1 つずつ選択し「接続テスト」ボタ ンをクリックしてください。

※ 旧コンピュータと新コンピュータの IP アドレスが異なる場合でもこの操作により設定を 自動的に修正できます。 但し、MV シリーズの IP アドレスが移行前から変更されている場合は接続テストができ ません。

3. 「OK」ボタンをクリックすると移行したアーカイブメディアへの自動取り込みを開始します。

自動取り込みを開始しているかどうかは GT Finder/GT Plus メインウィンドウもしくはプレビューウィンドウ右下部に表⺬されます。

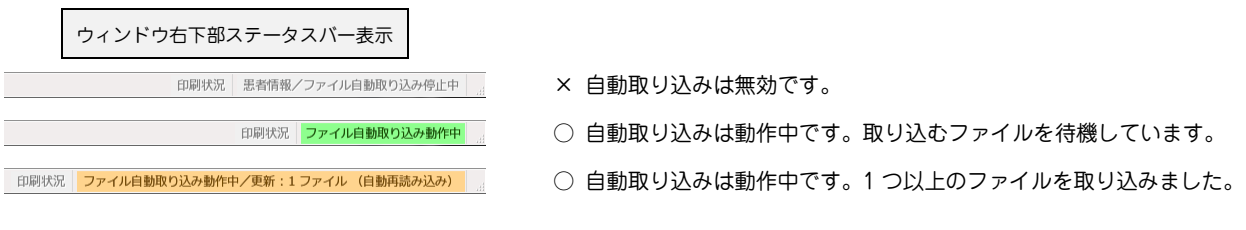

自動取り込みが無効である場合は、ウィンドウ上部ツールバーの「アーカイブ メディア」ボタンプルダウン→「ファイル/患者情報自動取り込み」→「自動 取り込み開始」をクリックして自動取り込みを開始してください。

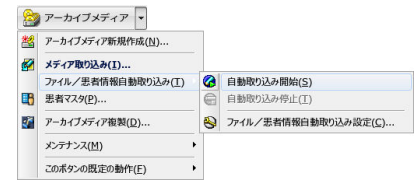